## Bei dem Aufruf von Gravon erscheint folgendes Fenster

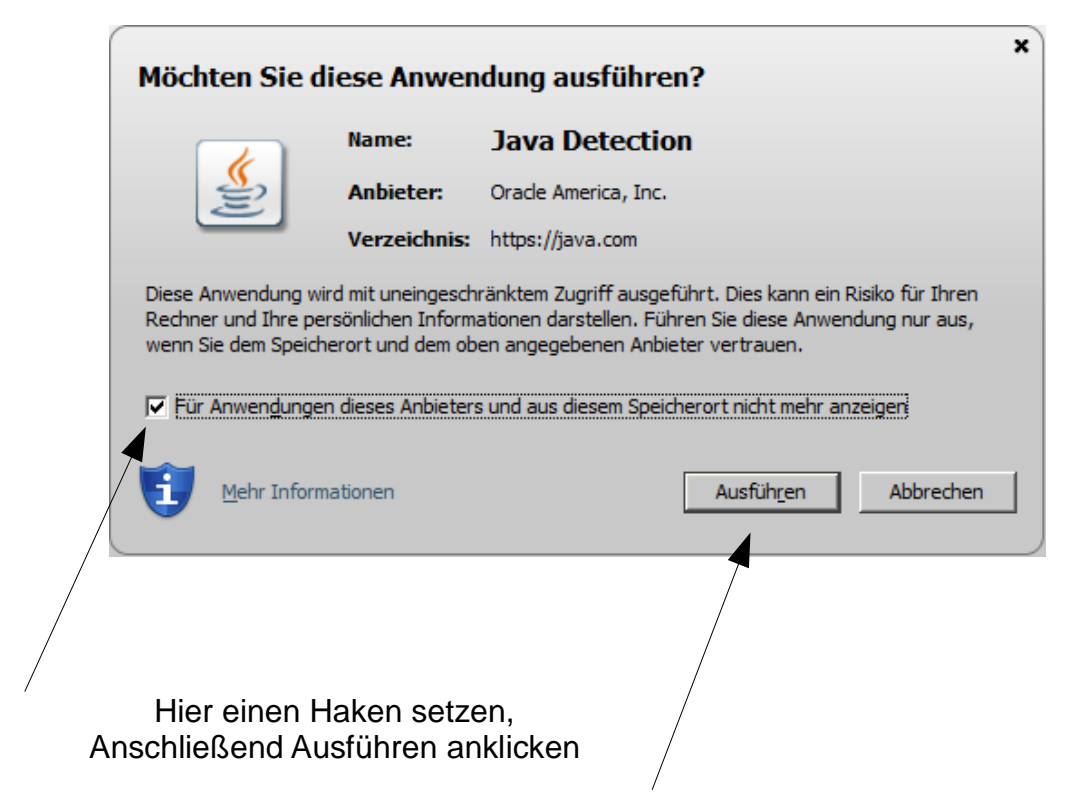

Sollte dies nicht erfolgreich sein, bitte die Windows-Systemsteuerung aufrufen und das JAVA-Symbol anklicken

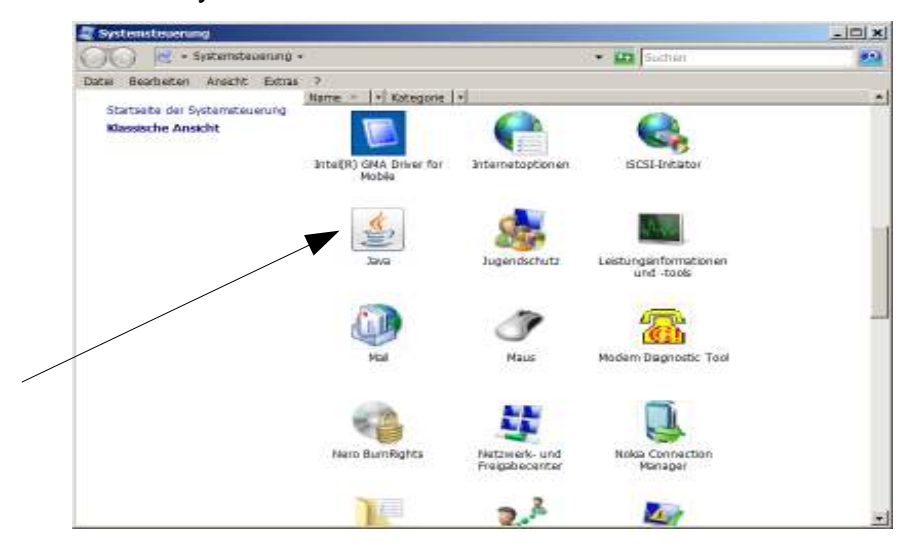

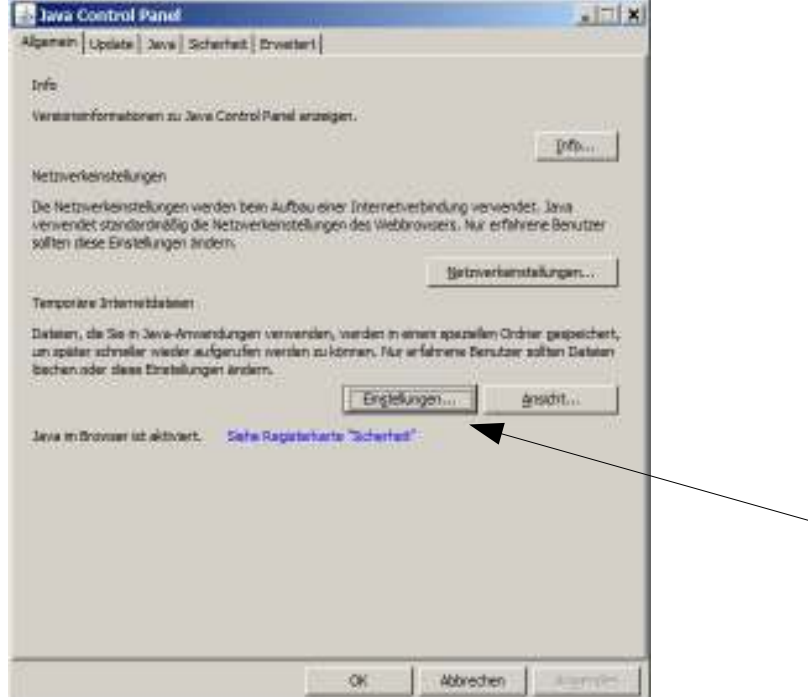

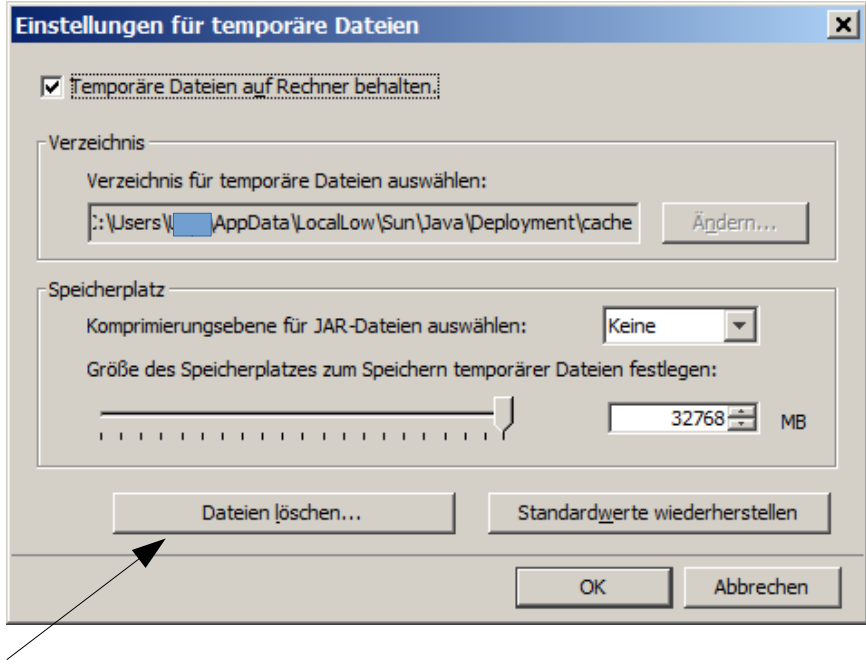

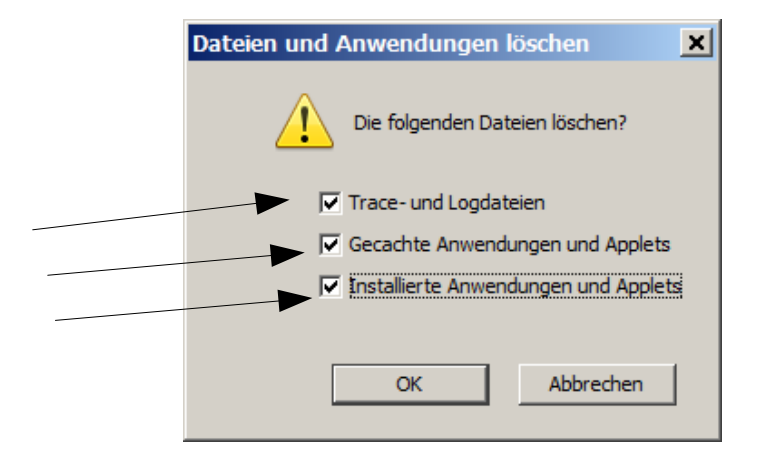

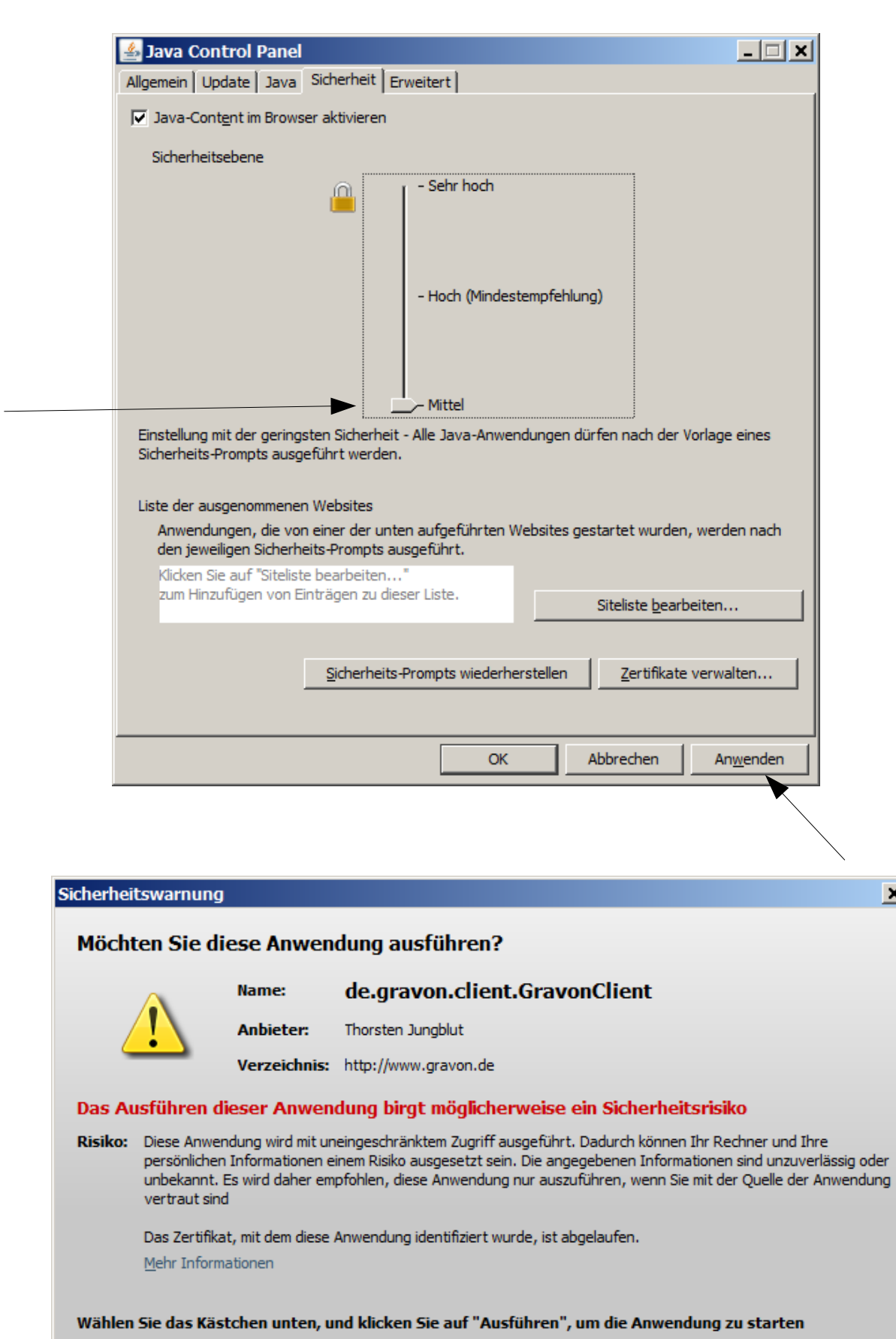

 $\overline{\mathbf{x}}$ 

٦

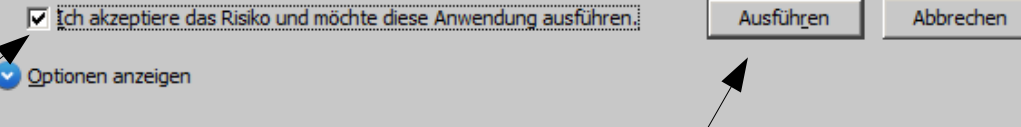